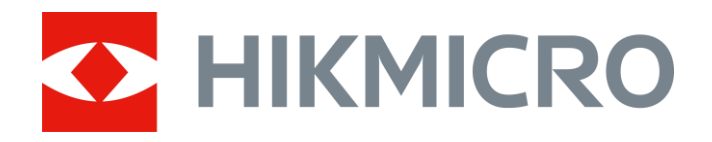

# Monokuláris hőkamera THUNDER 2.0 sorozat

Felhasználói kézikönyv - V5.5.61 202307

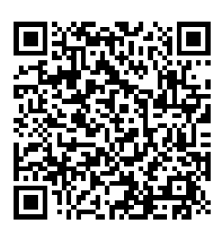

Kapcsolatfelvétel

# **Tartalom**

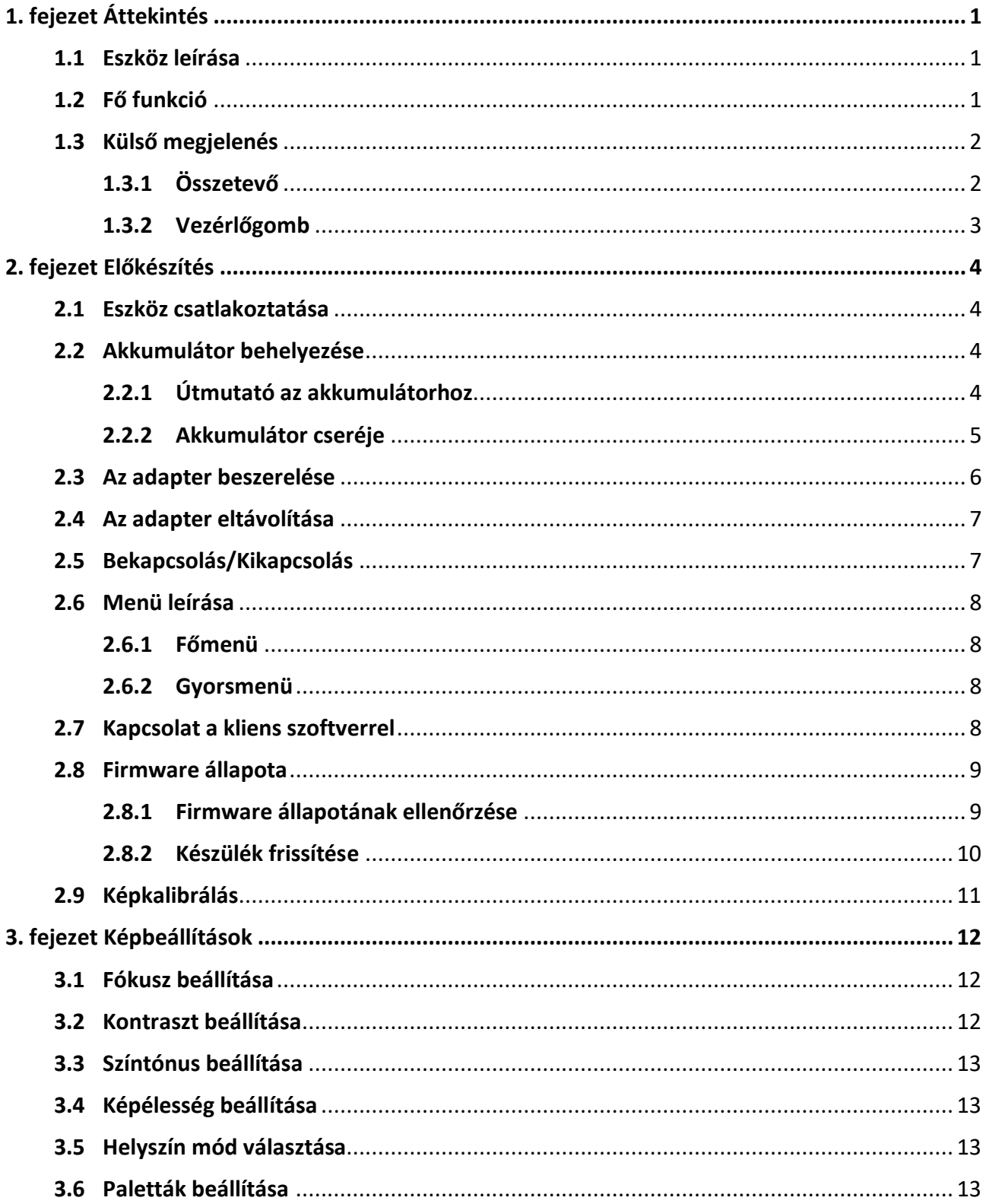

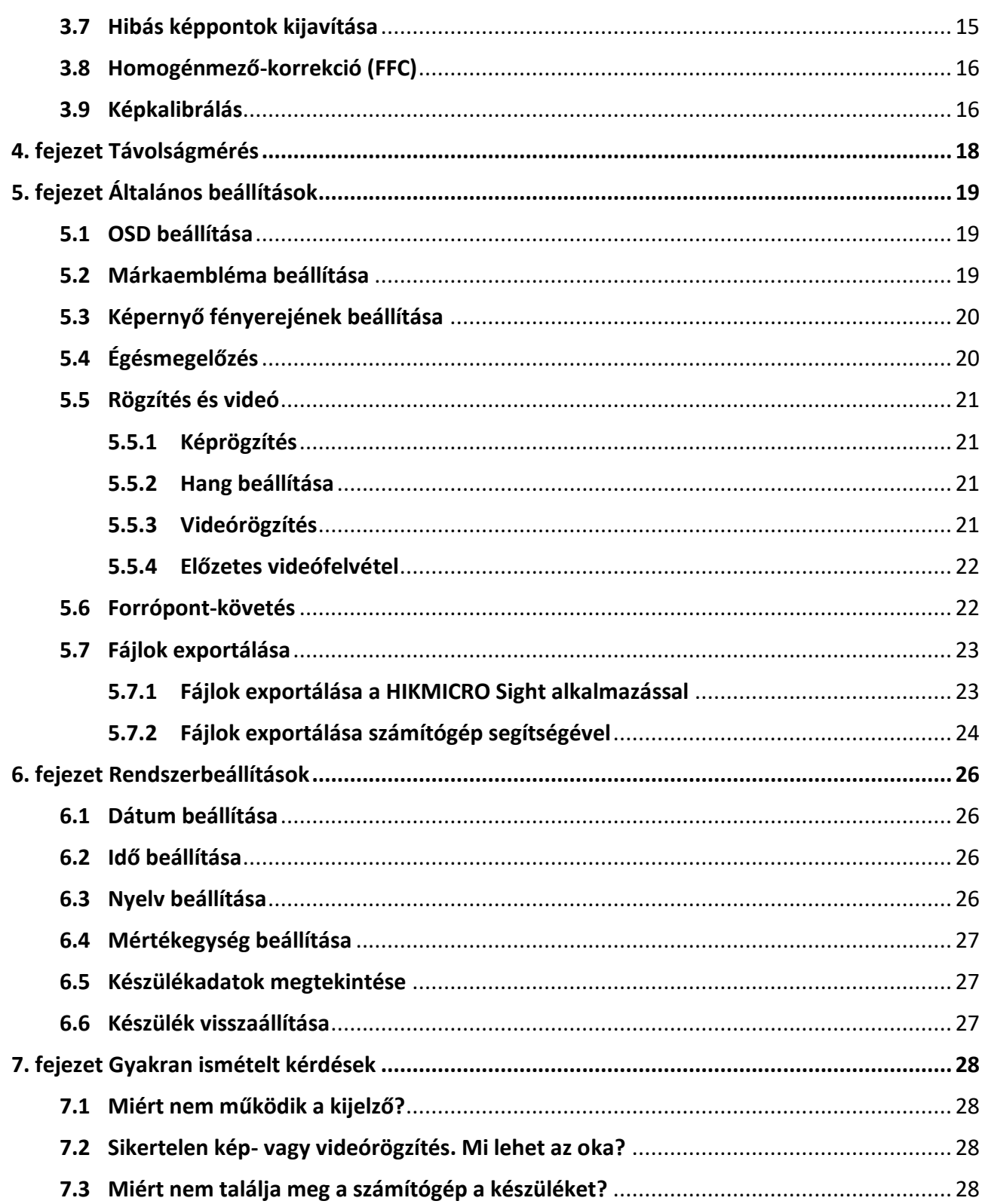

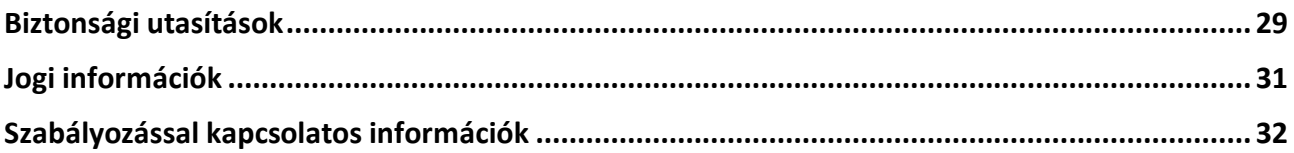

# **1. fejezet Áttekintés**

# <span id="page-4-1"></span><span id="page-4-0"></span>**1.1 Eszköz leírása**

A HIKMICRO THUNDER 2.0 monokuláris hőkamera, köszönhetően a magas termikus érzékenységének, tökéletes részletfelismerést biztosít még a legnehezebb időjárási körülmények között is, amikor a tárgy és a háttér hőmérséklet-különbsége minimális. Köszönhetően a kiterjesztett működési időnek a monokuláris hőkamera elsősorban túrázásra, vadászatra, illetve keresésre és mentésre alkalmas.

# <span id="page-4-2"></span>**1.2 Fő funkció**

### **Távolságmérés**

A készülék képes bemérni a célpont és a megfigyelési hely közötti távolságot.

#### **Forrópont-követés**

A készülékkel megkereshető a legmagasabb hőmérsékletű pont a helyszínen, és meg is jelölhető. Ez a funkció a különböző kameramodellek függvényében változik.

#### **Hang és visszapattanás által aktivált rögzítés**

A készülék hangrögzítésre és visszapattanás által aktivált rögzítésre is alkalmas.

#### **Képjavítás**

A készülék rendelkezik DPC (Defective Pixel Correction - Hibás képpont korrekció) és FFC (Flat Field Correction - homogénmező-korrekció) funkciókkal, amelyek segítségével optimalizálható a képminőség.

#### **Képkalibrálás**

A képablak pozícióját tetszés szerint állíthatja be. Lásd *[Képkalibrálás](#page-19-1)*.

#### **Fényerő és színtónus beállítása**

Itt állítható be a fényerő és a színtónus igény szerint.

#### **Kapcsolat a kliens szoftverrel**

Amennyiben hotspoton keresztül a telefonhoz csatlakoztatja, a HIKMICRO Sight alkalmazás segítségével képernyőképek és videófelvételek készíthetők, exportálhatók a fájlok, beállíthatók a paraméterek és frissíthető a firmware.

# <span id="page-5-0"></span>**1.3 Külső megjelenés**

Két típusú monokuláris éjjellátó kameráról beszélhetünk. Kérjük, a valós terméket tekintse vonatkozási alapnak.

## <span id="page-5-1"></span>**1.3.1 Összetevő**

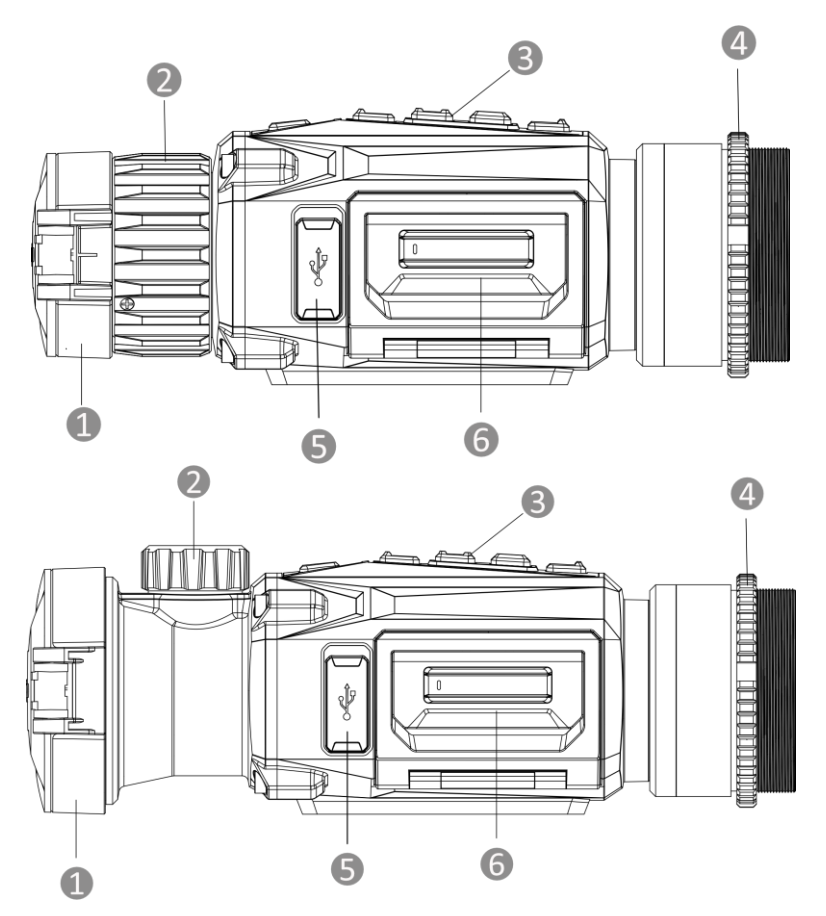

**1-1. ábra A monokuláris hőkamera részegységei**

### **1-1. táblázat Részegységek leírása**

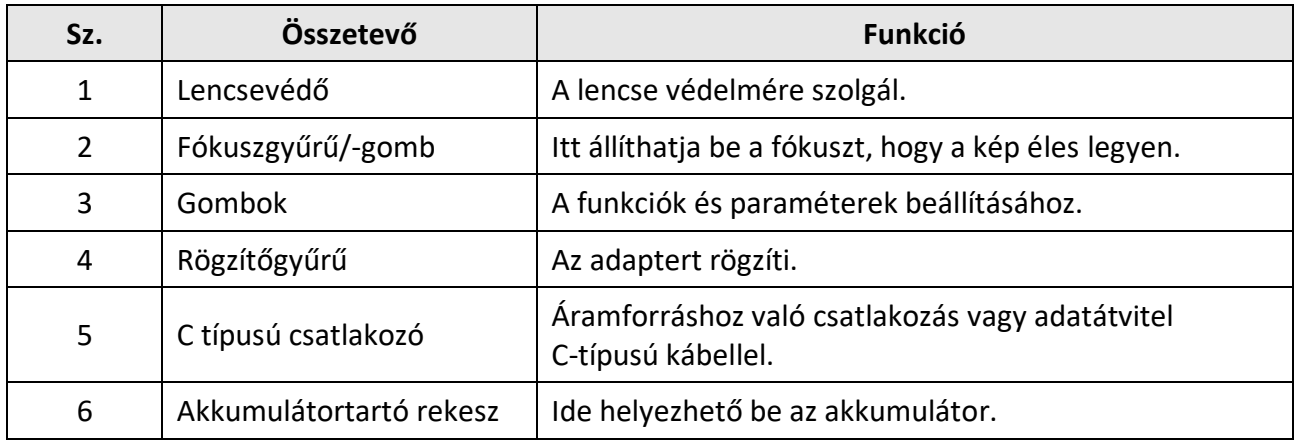

# <span id="page-6-0"></span>**1.3.2 Vezérlőgomb**

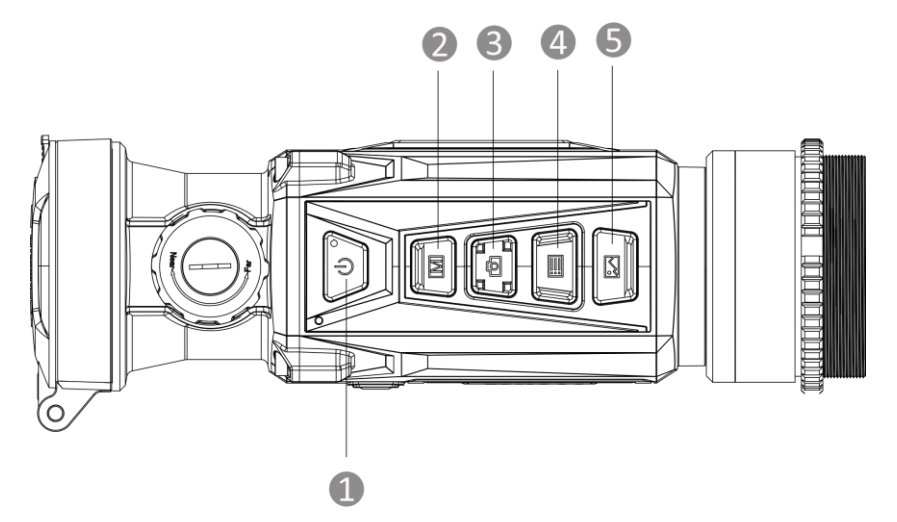

**1-2. ábra A készülék vezérlőgombjai**

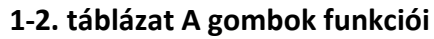

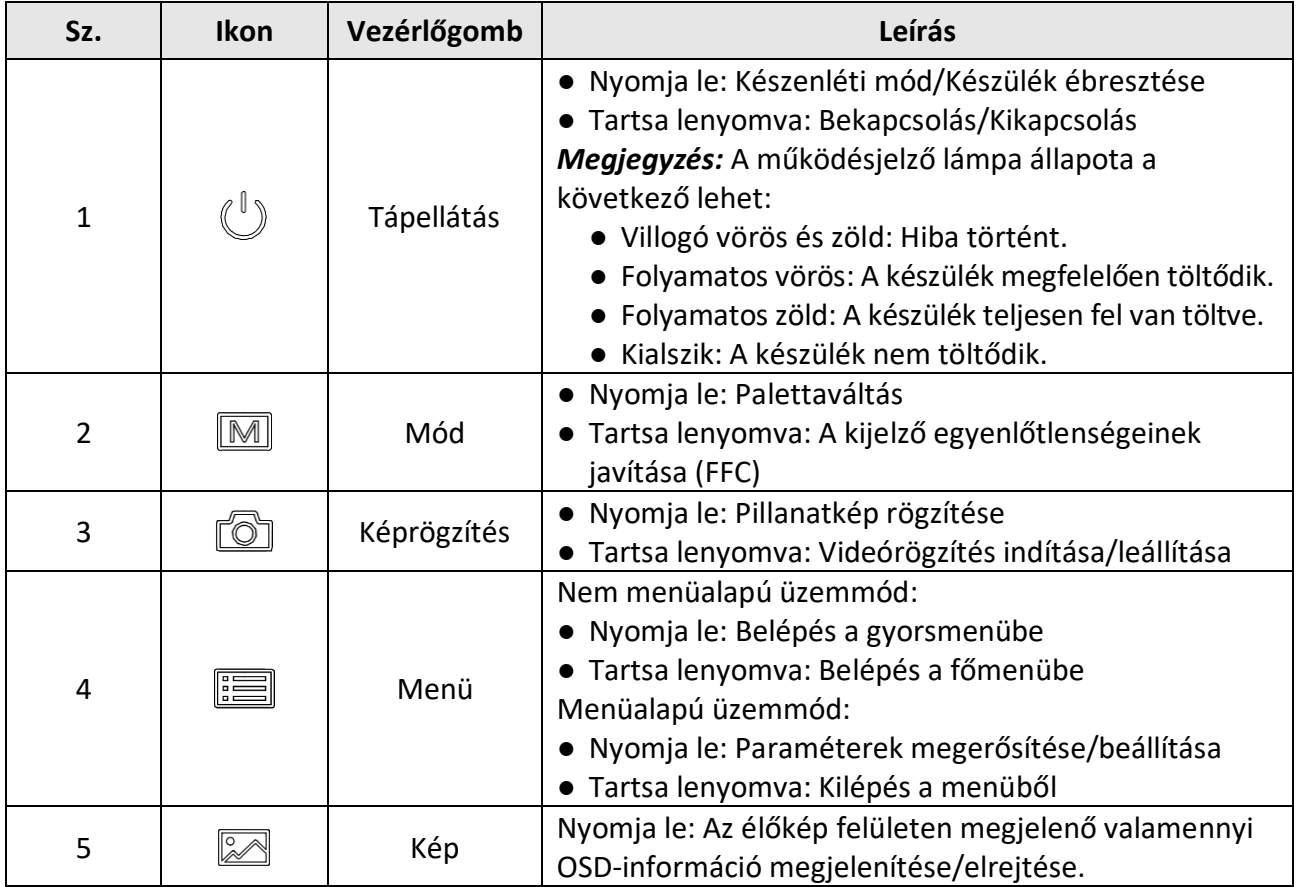

# **2. fejezet Előkészítés**

# <span id="page-7-1"></span><span id="page-7-0"></span>**2.1 Eszköz csatlakoztatása**

### **A kezdés előtt**

- Mielőtt a készüléket a számítógéphez csatlakoztatja, vegye ki az akkumulátort, különben károsodhat a készülék.
- Miután csatlakoztatta a számítógéphez, kapcsolja be a készüléket, és használat előtt hagyja bekapcsolva 10 - 15 másodpercig.

### **Lépések**

- 1. Kapcsolja be a készüléket, és bizonyosodjon meg, hogy a hotspot funkció ki van kapcsolva.
- 2. Emelje fel a kábelcsatlakozó fedelét.
- 3. A bekapcsoláshoz csatlakoztassa az eszközt az adapterhez C típusú USB-kábellel. Fájlok exportálása céljából csatlakoztassa az eszközt a számítógépre.

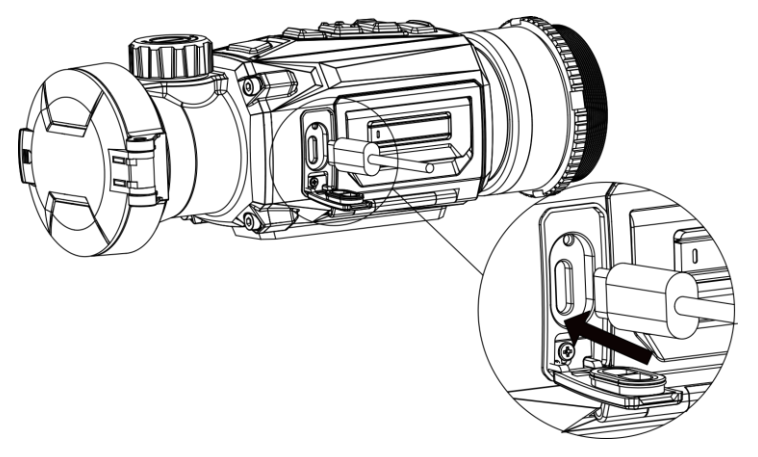

**2-1. ábra Kábelek csatlakoztatása**

# <span id="page-7-2"></span>**2.2 Akkumulátor behelyezése**

### <span id="page-7-3"></span>**2.2.1 Ú tmutató az akkumulátorhoz**

- A készülék eltávolítható lítium-ion akkumulátorelemmel működik. Az akkumulátor töltési határfeszültsége 4,2 V. Az akkumulátor kapacitása 3,6 V/4,4 Ah (15,84 Wh).
- Az első használat előtt töltse az akkumulátort több mint 4 órán át.
- Kérjük, szükség esetén a gyártó által javasolt típusú akkumulátort szerezzen be.
- Ha a készüléket hosszabb ideig nem használja, vegye ki az akkumulátorokat.

### <span id="page-8-0"></span>**2.2.2 Akkumulátor cseréje**

Akkumulátor behelyezése és eltávolítása az akkumulátortartó rekeszből.

### **A kezdés előtt**

Az akkumulátor eltávolítása előtt kapcsolja ki a készüléket.

### **Lépések**

1. Emelje fel az akkumulátortartó rekesz fogantyúját és húzza ki a rekeszt.

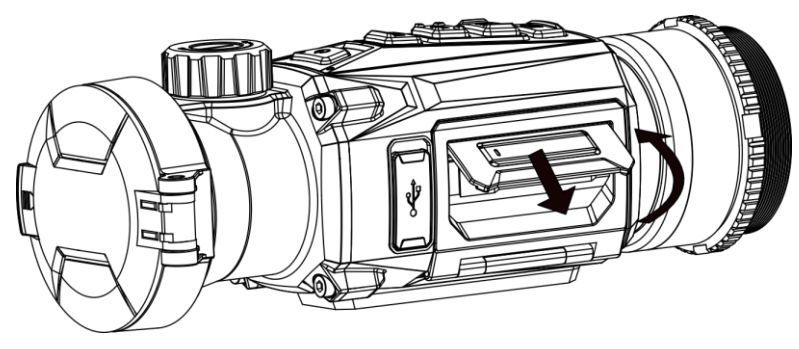

**2-2. ábra Akkumulátortartó rekesz kihúzása** 

2. Tolja el oldalra az akkumulátort rögzítő reteszt (a nyíl irányába) az akkumulátor felszabadításához.

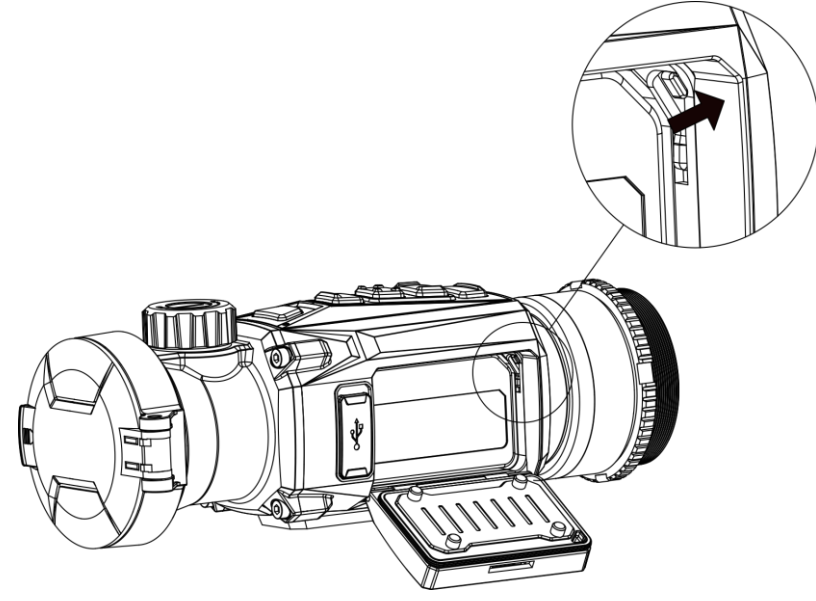

**2-3. ábra Akkumulátor-rögzítő retesz kioldása**

3. Akkumulátor behelyezése az akkumulátortartó rekeszbe. Amint teljesen betolja az akkumulátort a rekeszbe, a retesz rögzíti azt.

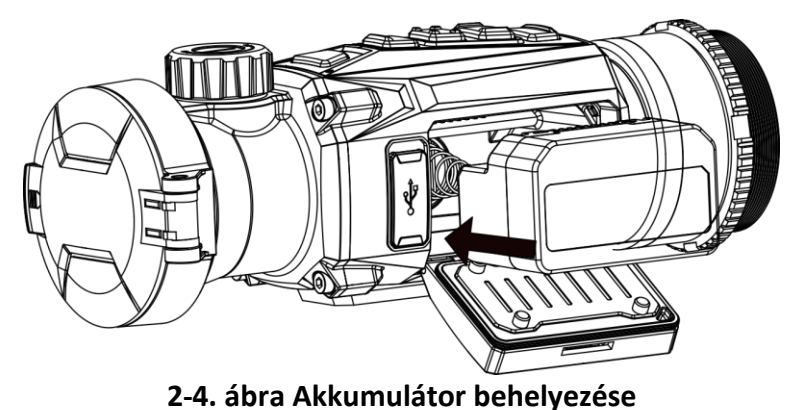

<span id="page-9-0"></span>4. Tolja be a helyére a rekeszt, amíg a helyére kattanva rögzül.

# **2.3 Az adapter beszerelése**

### **Lépések**

1. Forgassa el az adaptert az óramutatók járásával megegyező irányba, amíg megfelelően rászorul a készülékre.

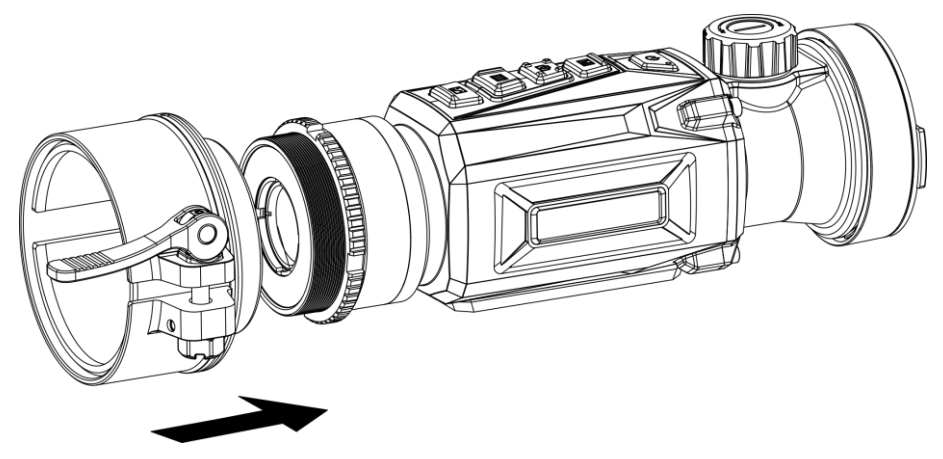

### **2-5. ábra Az adapter beszerelése**

2. A mellékelt kulccsal húzza meg a rögzítőgyűrűt, hogy megfelelően rögzítse az adaptert a készülékre.

### **Megjegyzés**

- Az adapter nem része a csomagnak. Kérjük, szükség esetén vásárolja meg külön.
- A menetméret M52 × 0,75 mm. A gyártó által javasolt típusú adaptert vásároljon.

# <span id="page-10-0"></span>**2.4 Az adapter eltávolítása**

### **Lépések**

- 1. A meglazításhoz forgassa el az adaptert az óramutatók járásával ellentétesen.
- <span id="page-10-1"></span>2. Ó vato san vegye le az adaptert.

# **2.5 Bekapcsolás/Kikapcsolás**

#### **Bekapcsolás**

Ha az akkumulátor töltése megfelelő, tartsa lenyomva kb. 1 másodpercig a  $\mathbb{C}$  gombot a készülék bekapcsolásához.

#### **Kikapcsolás**

Ha a készülék be van kapcsolva, tartsa lenyomva kb. 1 másodpercig a  $\mathbb U$  gombot a készülék kikapcsolásához.

### **Megjegyzés**

- A készülék kikapcsolásakor megjelenik egy kikapcsolási visszaszámlálás. A visszaszámlálás megszakításához, és ezáltal a kikapcsolás érvénytelenítéséhez, nyomjon meg bármilyen gombot.
- Az alacsony akkufeszültség miatti automatikus kikapcsolás nem érvényteleníthető.

### **Automatikus kikapcsolás**

Állítsa be a készülék automatikus kikapcsolási idejét, és a beállított idő elteltével a készülék automatikusan kikapcsol.

#### **Lépések**

- 1. Tartsa lenyomva a  $\equiv$  gombot a főmenü megjelenítéséhez.
- 2. Lépjen az **(o) Általános beállítások** oldalra, majd válassza a (<sup>1</sup>) opciót.
- 3. Válassza ki az automatikus kikapcsolás idejét a  $\Box$  vagy  $\Box$  gombokkal, majd a megerősítéshez nyomja meg a **ig** gombot.
- 4. Tartsa lenyomva a  $\equiv$  gombot a mentéshez és kilépéshez.

### **Megjegyzés**

● Az akkumulátor állapotát az akkumulátor ikon mutatja. A  $\blacksquare$  szimbólum a teljesen

feltöltött akkumulátort, a  $\Box$  szimbólum a lemerült akkumulátort, míg a  $\Box$  a rendellenes töltést jelzi.

- Ha az Alacsony töltöttségi szint üzenet megjelenik, töltse fel az akkumulátort.
- Az automatikus kikapcsolás visszaszámlálása újrakezdődik, ha a készülék kilép a készenléti üzemmódból, vagy ha újraindítja a készüléket.

## <span id="page-11-0"></span>**2.6 Menü leírása**

### <span id="page-11-1"></span>**2.6.1 Főmenü**

Ha a készülék be van kapcsolva, tartsa lenyomva a  $\equiv$  gombot a főmenü megnyitásához vagy bezárásához.

- Felfele a  $\circled{2}$  gombbal mozoghat.
- Lefele a <u>2</u> gombbal mozoghat.
- Nyomja le a  $\equiv$  gombot a megerősítéshez.

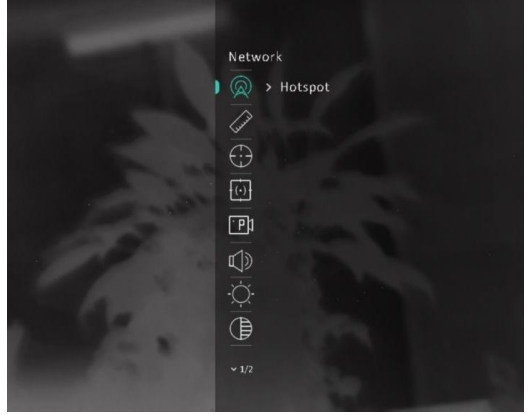

**2-6. ábra Főmenü**

### <span id="page-11-2"></span>**2.6.2 Gyorsmenü**

Az élőkép felületen nyomja meg a  $\equiv$  gombot a gyorsmenü megjelenítéséhez. A gyorsmenüben különböző paraméterek állíthatók be, például a **Fényerő** és a **Kontraszt**.

### **Megjegyzés**

Ez a funkció a különböző modellek függvényében változhat.

## <span id="page-11-3"></span>**2.7 Kapcsolat a kliens szoftverrel**

Ha a készüléket hotspoton keresztül a HIKMICRO Sight alkalmazáshoz csatlakoztatja, mobiltelefonról is készíthet képet, rögzíthet videót, illetve beállíthatja a paramétereket is.

### **Lépések**

1. A letöltéshez keresse meg a HIKMICRO Sight alkalmazást az App Store-ban (iOS rendszer) vagy a Google Play™-en (Android rendszer), illetve olvassa be a QR-kódot az alkalmazás letöltéséhez és telepítéséhez.

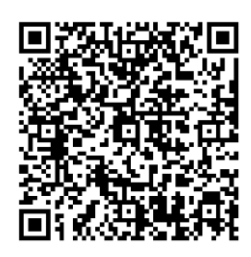

Android rendszer iOS rendszer

2. Tartsa lenyomva a  $\equiv$  gombot a főmenü megjelenítéséhez.

- 3. A  $\circled{2}$  vagy  $\circled{2}$  gombokkal válassza ki a  $\circled{2}$  opciót, majd nyomja meg a  $\circled{=}$  gombot a hotspot bekapcsolásához.
- 4. Kapcsolja be a telefon WLAN funkcióját és csatlakozzon a hotspotra.
	- Hotspot neve: HIKMICRO\_sorozatszám.
	- Hotspot-jelszó: Sorozatszám (a sorozatszám utolsó 9 számjegye)
- 5. Nyissa meg az APP-ot, és csatlakoztassa a telefonját az eszközhöz. A telefonon megjeleníthető a készülék kezelőfelülete.

### **Megjegyzés**

- Ha egymás után többször is hibás jelszót ad meg, a készülék nem fog csatlakozni az alkalmazáshoz. Tanulmányozza a *[Készülék visszaállítása](#page-30-2)* fejezetet a készülék visszaállításához, majd csatlakozzon újra az alkalmazáshoz.
- A készüléket aktiválni kell az első használatkor. Aktiválás után jelszót kell módosítani.

# <span id="page-12-0"></span>**2.8 Firmware állapota**

### <span id="page-12-1"></span>**2.8.1 Firmware állapotának ellenőrzése**

### **Lépések**

- 1. Nyissa meg a HIKMICRO Sight alkalmazást és csatlakoztassa a készüléket az alkalmazáshoz.
- 2. Ellenőrizze, hogy a csatlakozás kezelőfelületén látható-e egy piros pont. Amennyiben nincs piros pont, a legfrissebb firmware-verzió van telepítve. Ellenkező esetben a telepített firmware-verzió nem a legfrissebb.

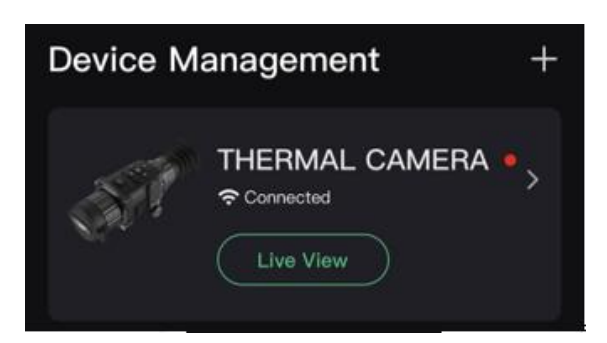

### **2-7. ábra Firmware állapotának ellenőrzése**

3. (opcionális) Frissítse a készüléket, ha nem a legfrissebb firmware-verzió van telepítve. Lásd *[Készülék frissítése](#page-13-0)*.

### <span id="page-13-0"></span>**2.8.2 Készülék frissítése**

### **Készülék frissítése a HIKMICRO Sight alkalmazásban**

#### **A kezdés előtt**

Telepítse a HIKMICRO Sight alkalmazást a telefonjára, majd csatlakoztassa a készüléket az alkalmazáshoz.

#### **Lépések**

- 1. Érintse meg a készülék sorozatszámát a készülékadatok oldalának megnyitásához.
- 2. Koppintson az **Eszközfrissítés** elemre a firmware frissítési felületre való belépéshez.
- 3. Érintse meg a **Frissítés** gombot a frissítés megkezdéséhez.

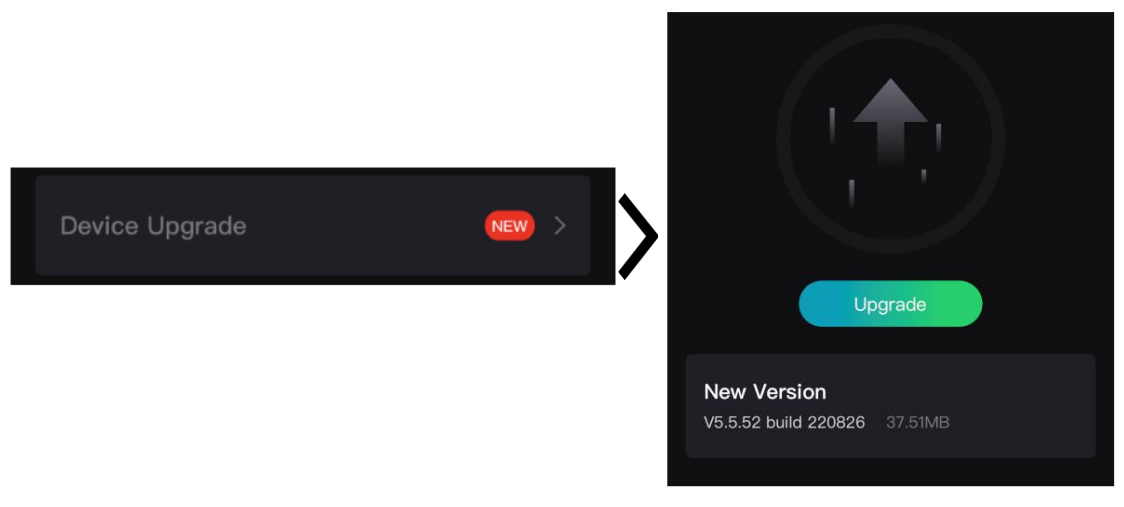

### **2-8. ábra Firmware frissítése**

### **Eszköz frissítése PC-n keresztül**

#### **A kezdés előtt**

● Kérjük, első lépésként töltse le a frissítési csomagot.

- Figyeljen arra, hogy a hotspot funkció legyen kikapcsolva.
- Mielőtt az eszközt a számítógéphez csatlakoztatja, vegye ki az elemeket.
- Miután csatlakoztatta a számítógéphez, kapcsolja be a készüléket, és használat előtt hagyja bekapcsolva 10 - 15 másodpercig.

### **Lépések**

- 1. Csatlakoztassa a készüléket a számítógéphez kábellel, majd kapcsolja be.
- 2. Nyissa meg az észlelt meghajtót, másolja ki a frissítési fájlt, és illessze be az eszköz gyökérkönyvtárába.
- 3. Tartsa lenyomva a  $\mathbb{U}$  gombot a készülék újraindításához. A készülék automatikusan telepíti a frissítést. A frissítési folyamat megjelenik a fő felületen.

### **Megjegyzés**

A frissítés közben figyeljen arra, hogy a készülék legyen a számítógéphez csatlakoztatva. Ellenkező esetben a belső vezérlőprogram telepítése megszakadhat, károsodhat a belső vezérlőprogram, stb.

# <span id="page-14-0"></span>**2.9 Képkalibrálás**

A különböző felhasználók számára beállíthatja és elmentheti a képablak pozícióját. A részletes útmutató itt található: *[Képkalibrálás](#page-19-1)*.

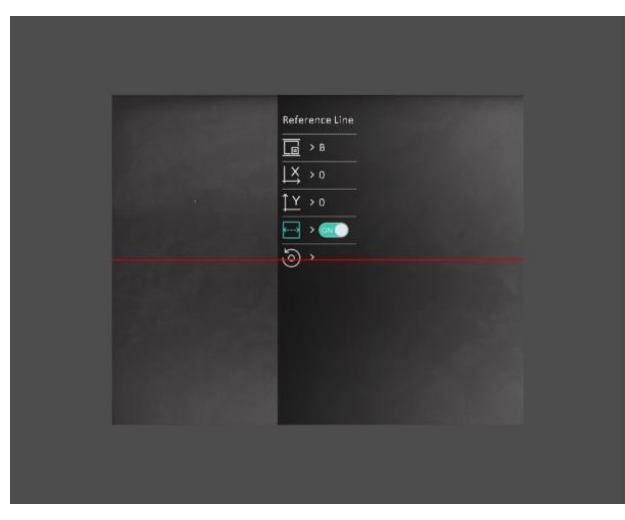

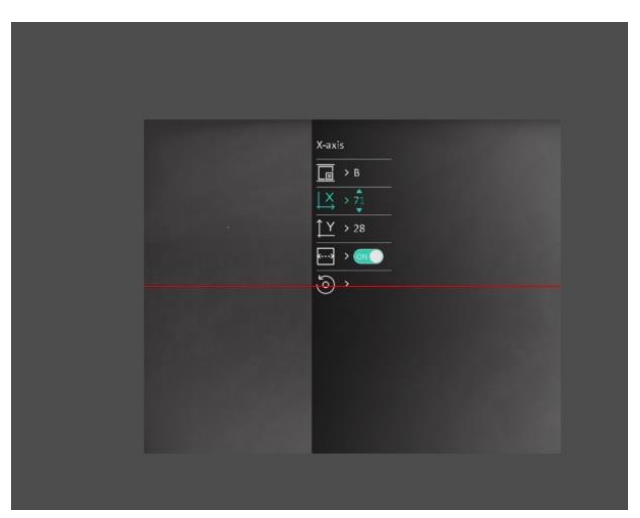

**2-9. ábra Képkalibrálási hatás**

# **3. fejezet Képbeállítások**

# <span id="page-15-1"></span><span id="page-15-0"></span>**3.1 Fókusz beállítása**

### **Lépések**

- 1. Kapcsolja be az eszközt.
- 2. Nyissa ki a lencsevédőt.
- 3. Tartsa meg a készüléket, figyelve arra, hogy a nézőke fedje a szemét.
- 4. Forgassa el a fókuszgyűrűt/-gombot, amíg éles lesz a kép.

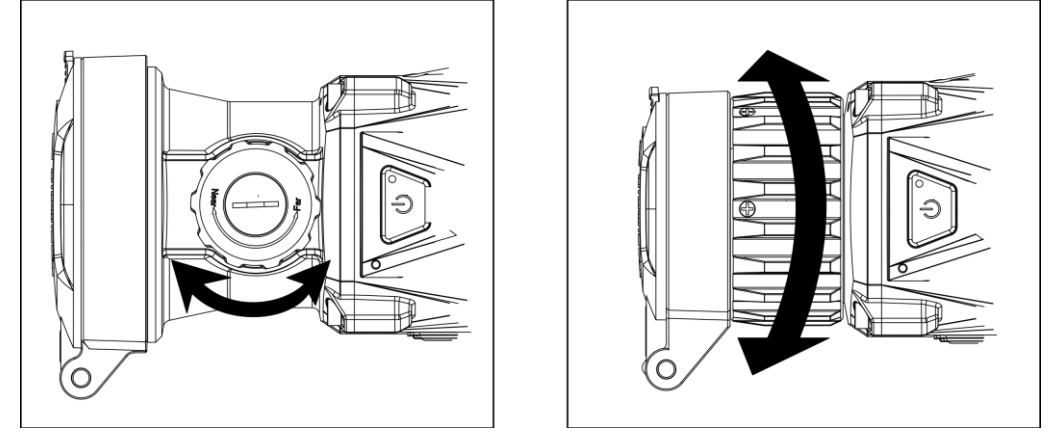

**3-1. ábra Fókusz beállítása**

## **Megjegyzés**

A behomályosítás elkerüléséhez, fókuszbeállítás közben NE érjen a lencse felületéhez.

# <span id="page-15-2"></span>**3.2 Kontraszt beállítása**

### **Lépések**

- 1. Az élőkép felületen nyomja meg a  $\equiv$  gombot a gyorsmenü megjelenítéséhez.
- 2. Válassza a  $\bigoplus$  opciót, majd nyomja meg a  $\Xi$  gombot a megerősítéshez.
- 3. A  $\circled{2}$  vagy a  $\circled{2}$  gombbal állítsa be a kontrasztot.
- 4. A kilépéshez és mentéshez tartsa lenyomva a  $\equiv$  gombot.

## <span id="page-16-0"></span>**3.3 Színtónus beállítása**

### **Lépések**

- 1. A főmenüben válassza a  $\bigoplus$  ikont, majd nyomja meg az  $\Xi$  gombot a megerősítéshez.
- 2. A **o** vagy a  $\mathbb{Z}$  gombbal válassza ki a színtónust. **Meleg** vagy **hideg** választható.
- <span id="page-16-1"></span>3. A kilépéshez és mentéshez tartsa lenyomva a  $\equiv$  gombot.

# **3.4 Képélesség beállítása**

### **Lépések**

- 1. A főmenüben válassza a  $\triangle$  ikont, majd nyomja meg az  $\equiv$  gombot a megerősítéshez.
- 2. A  $\circled{2}$  vagy a  $\circled{2}$  gombbal állítsa be a kontrasztot.
- 3. A kilépéshez és mentéshez tartsa lenyomva a  $\equiv$  gombot.

# <span id="page-16-2"></span>**3.5 Helyszín mód választása**

A megjelenített hatás javítása érdekében a tényleges helyszín függvényében választható ki a megfelelő helyszín mód.

### **Lépések**

- 1. Tartsa lenyomva a **ia kombot a főmenü megnyitásához**.
- 2. Válassza a  $\sum$  opciót, majd nyomia meg a  $\equiv$  gombot a megerősítéshez.
- 3. A  $\circled{3}$  és  $\circled{2}$  gombokkal válassza ki a helyszín módot, majd megerősítéshez nyomja meg a  $\circled{3}$ gombot.
	- **Felismerés:** A felismerés mód normál helyszínhez javasolt.
	- **Dzsungel:** A dzsungel mód vadászati helyszínhez javasolt.
- <span id="page-16-3"></span>4. Tartsa lenyomva a  $\equiv$  gombot a beállítások elmentéséhez és a kilépéshez.

# **3.6 Paletták beállítása**

Különböző palettákat választhat, hogy ugyanazt a helyszínt különböző képhatásokkal jelenítsen meg. Nyomja meg a  $\mathbb{M}$  gombot élőkép módban a paletták váltásához.

### **Meleg-fehér**

A meleg részek világos színűek ebben a nézetben. Minél magasabb a hőmérséklet, annál világosabb a szín.

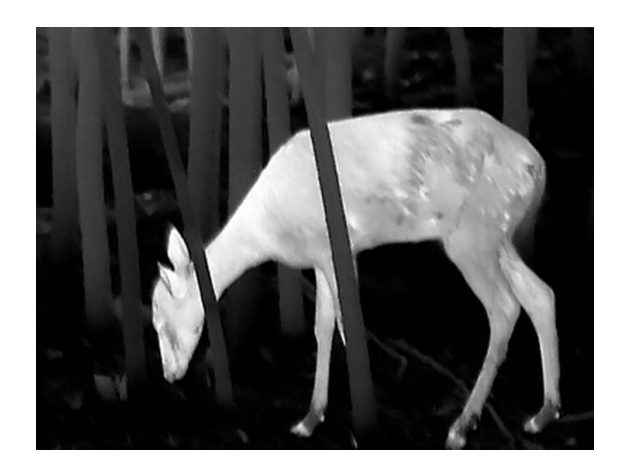

#### **Meleg-fekete**

A meleg részek feketén jelennek meg ebben a nézetben. Minél magasabb a hőmérséklet, annál sötétebb a szín.

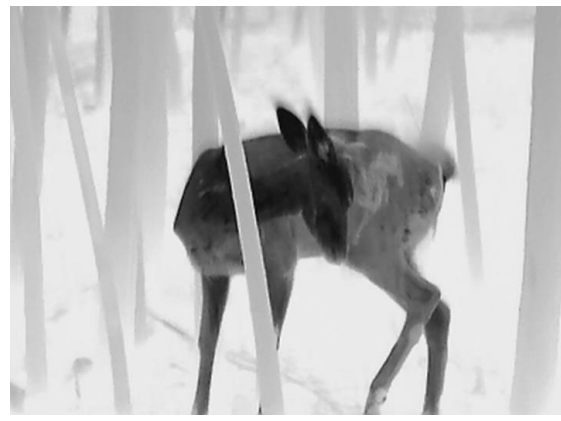

#### **Meleg-piros**

A meleg részek pirosan jelennek meg ebben a nézetben. Minél magasabb a hőmérséklet, annál élénkebb piros a szín.

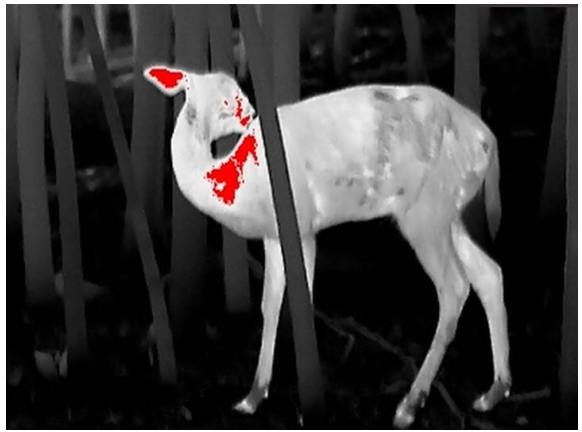

### **Fúzió**

A magas hőmérséklettől az alacsonyig, a kép fehértől a sárgán, piroson és rózsaszínen át a liláig színeződik.

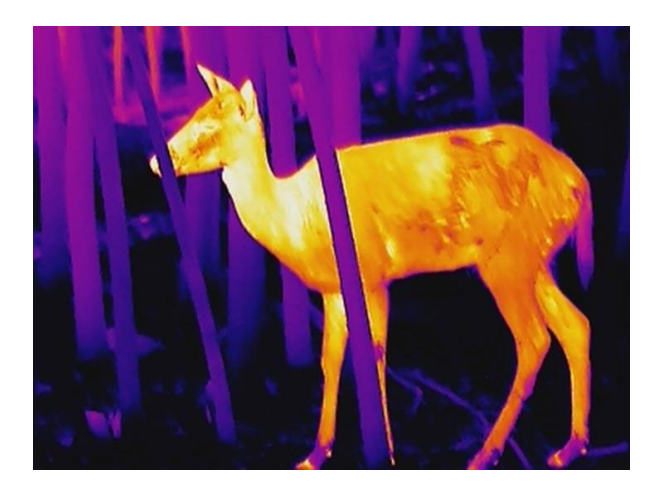

# <span id="page-18-0"></span>**3.7 Hibás képpontok kijavítása**

A készülék képes kijavítani a képernyő nem megfelelően megjelenő, hibás képpontjait.

### **Lépések**

- 1. Tartsa lenyomva a  $\equiv$  gombot a főmenü megjelenítéséhez.
- 2. Lépjen a  $\frac{1}{2}$  **Funkcióbeállítások** oldalra, majd válassza a  $\frac{1}{2}$  opciót.
- 3. Nyomja meg a  $\equiv$  gombot a hibásképpont-kijavítás beállítási felületének megnyitásához.
- 4. A  $\textcircled{3}$  és  $\textcircled{3}$  gombokkal válassza ki az **X** vagy **Y** tengelyt, majd nyomja meg a  $\textcircled{3}$  gombot a megerősítéshez. A  $\circled{3}$  és  $\circled{3}$  gombokkal állítsa be a koordinátákat úgy, hogy a kurzor a hibás képponthoz kerüljön. Ha az  $\frac{13}{4}$  opciót választja, a kurzor jobbra és balra mozog; ha az  $\frac{19}{4}$ opciót választja, a kurzor fel-le mozog.
- 5. Válassza a  $\sqrt[3]{t}$  opciót, majd nyomja meg a  $\equiv$  gombot a hibás képpont kijavításához.
- 6. Tartsa lenyomva a  $\equiv$  gombot a mentéshez és kilépéshez.

### **Megjegyzés**

● A kiválasztott hibás képpont felnagyítható, és megjeleníthető a felület jobb oldalán.

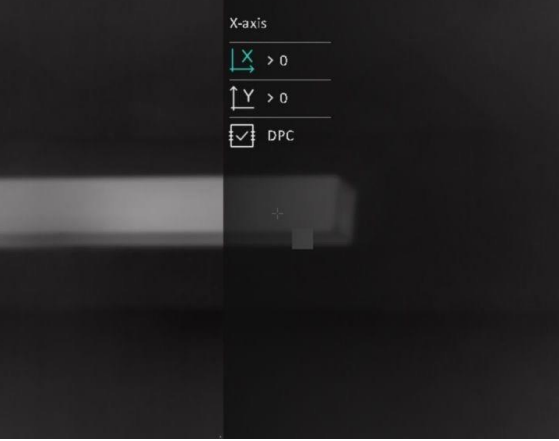

● Ha a képernyőn megjelenő tartalom (OSD) eltakarja a hibás képpontot, vigye a kurzort a hibás képponthoz és a készülék automatikusan tükrözi a képernyőt az alábbi ábráknak megfelelően.

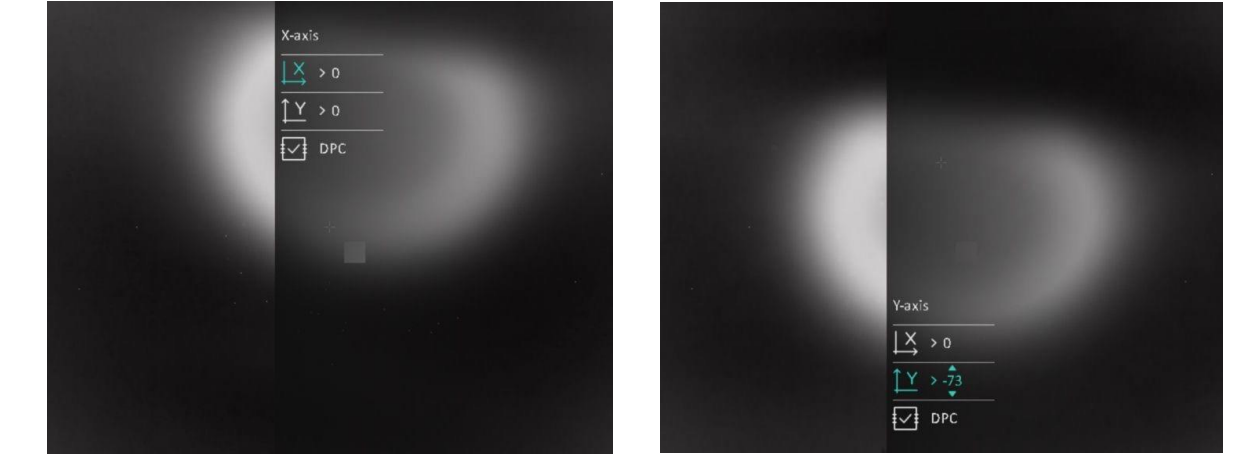

# <span id="page-19-0"></span>**3.8 Homogénmező-korrekció (FFC)**

Ezzel a funkcióval kijavíthatók a kijelző egyenlőtlenségei.

### **Lépések**

- 1. Tartsa lenyomva a  $\equiv$  gombot a főmenü megjelenítéséhez.
- 2. Lépjen a **Funkcióbeállítások** oldalra, majd válassza a **Képkalibrálás** opciót.
- 3. A  $\Box$  és  $\Im$  gombokkal válassza ki a homogénmező-korrekciós módot, majd megerősítéshez nyomja meg a  $\equiv$  gombot.
	- Manuális: Tartsa lenyomva a M gombot élőkép módban a kijelző egyenlőtlenségeinek kijavításához.
	- **Automatikus:** A készülék a kamera bekapcsolásakor automatikusan kalibrálja a homogén mezőt (FFC) a beállított ütemterv szerint.
	- **− Külső:** Takarja el a lencsét, majd tartsa lenyomva a **M** gombot élőkép módban a kijelző egyenlőtlenségeinek kijavításához.
- <span id="page-19-1"></span>4. Tartsa lenyomva a  $\equiv$  gombot a beállítások elmentéséhez, és kilépéshez.

# **3.9 Képkalibrálás**

A különböző felhasználók számára beállíthatja és elmentheti a képablak pozícióját.

### **Lépések**

- 1. Tartsa lenyomva a  $\equiv$  gombot a főmenü megjelenítéséhez.
- 2. Lépjen a **Funkcióbeállítások** oldalra, majd válassza a **qualition** opciót.
- 3. Válassza a  $\boxed{\blacksquare}$  opciót, majd nyomja meg a  $\text{col}$  gombot a kalibrálási profil váltásához. 5 kalibrálási profil állítható be.
- 4. Válassza a  $\leftarrow$  opciót, majd nyomja meg a  $\equiv$  gombot a referenciavonal bekapcsolásához. Arra figyeljen, hogy a referenciavonal vízszintesen húzódjon a képernyőn.
- 5. Válassza ki a  $\begin{bmatrix} x \\ y \end{bmatrix}$  vagy  $\begin{bmatrix} y \\ y \end{bmatrix}$  opciókat, majd az  $\begin{bmatrix} y \\ y \end{bmatrix}$  megnyomásával erősítse meg. A  $\begin{bmatrix} 0 \\ 0 \end{bmatrix}$  és  $\sqrt{2}$  gombokkal állítsa be úgy a koordinátákat, hogy az ablak a célpozícióra kerüljön.

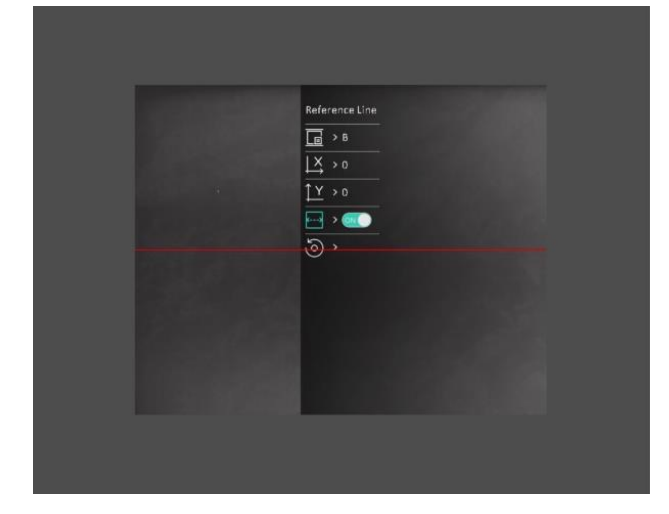

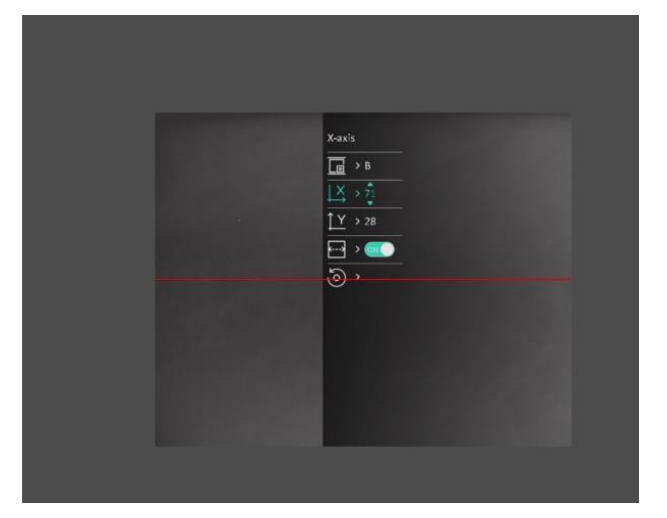

### **3-2. ábra Valós képkalibrálási hatás**

6. (opcionális) A  $\circled{3}$  és  $\circled{2}$  gombokkal válassza ki a  $\circled{6}$  lehetőséget, majd nyomja meg a  $\circled{1}$ 

gombot a megerősítéshez. Az **OK** gomb megnyomásával a nézet visszaállítható az eredeti pozícióba, a **MÉGSE** gombbal pedig visszaléphet a beállítási képernyőre a rendszerüzenetnek megfelelően.

### **Megjegyzés**

Előfordulhat, hogy az élőkép alapértelmezett pozíciója nem pontosan a nulla pontnál van (X = 0, Y = 0). Ezt az optikai komponensek kis mértékű egyéni eltérései okozzák, és normális jelenségnek tekintendő.

7. Tartsa lenyomva a  $\equiv$  gombot a képkalibrálási módból való kilépéshez.

# **4. fejezet Távolságmérés**

<span id="page-21-0"></span>A készülék képes bemérni a célpont és a megfigyelési hely közötti távolságot.

#### **A kezdés előtt**

Távolságmérés közben tartsa mozdulatlanul a kezét és testhelyzetét. Ellenkező esetben a mérés pontatlan lehet.

#### **Lépések**

- 1. Tartsa lenyomva a  $\equiv$  gombot a főmenü megjelenítéséhez.
- 2. A  $\circled{3}$  és  $\circled{3}$  gombokkal válassza ki a  $\circled{3}$  opciót, majd nyomja meg a  $\circled{3}$  gombot a mérési

felület megnyitásához.

- 1) Nyomja meg a  $\mathbb{Z}$  gombot a beállítási felület megjelenítéséhez. A  $\mathbb{Q}$  és  $\mathbb{Z}$  gombokkal válassza ki a célpontot. **Szarvas, szürke farkas, barnamedve** vagy **egyéni** célpont választható. Nyomja meg a  $\equiv$  gombot a megerősítéshez.
- 2) A  $\Box$  és  $\Box$  gombokkal módosíthatja a számokat a cél magasságának beállításához.

### **Megjegyzés**

A beállítható magasságérték 0,1 és 9,0 között lehet.

- 3) Tartsa lenyomva a  $\equiv$  gombot a beállítások elmentéséhez és a távolságmérési felületre való visszatéréshez.
- 3. Igazítsa a felső jelölés közepét a célpont felső pereméhez. Nyomja le a  $\equiv$  gombot. A célpont felső pereménél villog a kurzor.
- 4. Igazítsa az alsó jelölés közepét a célpont alsó pereméhez. Nyomja le a  $\equiv$  gombot.

### **Eredmény**

A kép tetején középen látható a távolságmérés eredménye, illetve a célpont magassága.

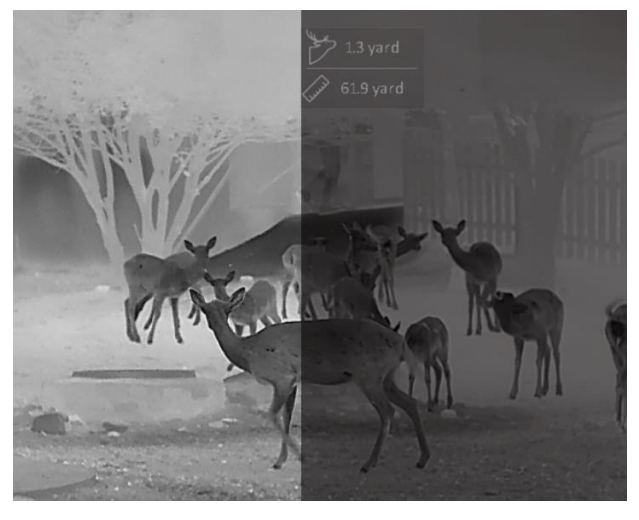

**4-1. ábra Mérési eredmények**

# **5. fejezet Általános beállítások**

<span id="page-22-1"></span><span id="page-22-0"></span>Az élőkép felületről manuálisan rögzíthető videó, illetve kép.

# **5.1 OSD beállítása**

Kiválaszthatja, hogy megjelenjenek-e az OSD információk az élőképen.

### **Lépések**

- 1. Tartsa lenyomva a  $\equiv$  gombot a főmenü megjelenítéséhez.
- 2. Lépien a **Funkcióbeállítások** oldalra, majd válassza a **SSS** opciót.
- 3. Először kapcsolja be az OSD funkciót a **iz** gombbal. A **combagi** és **sama** gombokkal kiválaszthatja,
	- a  $\equiv$  gombbal pedig megjelenítheti vagy elrejtheti a szükséges OSD-információkat.
	- **Dátum:** Dátum megjelenítése vagy elrejtése.
	- **Idő:** Idő megjelenítése vagy elrejtése.
- 4. Tartsa lenyomva a  $\equiv$  gombot a mentéshez és kilépéshez.

### **Megjegyzés**

Az élőkép módban is megnyomhatja a  $\mathbb{R}$  gombot az összes OSD-információ gyors megjelenítéséhez vagy elrejtéséhez.

# <span id="page-22-2"></span>**5.2 Márkaembléma beállítása**

A márkaemblémát az élőkép felületen állíthatja be.

### **Lépések**

1. Tartsa lenyomva a **is a** gombot a főmenü megjelenítéséhez.

2. Lépjen a **Funkcióbeállítások** lehetőséghez, majd válassza ki a **A** opciót.

- 3. Nyomja meg a gombot a **Márkaembléma** be- vagy kikapcsolásához.
- 4. Tartsa lenyomva a  $\equiv$  gombot a beállítások elmentéséhez, és kilépéshez.

### **Eredmény**

A márkaembléma a képernyő bal-alsó sarkában jelenik meg.

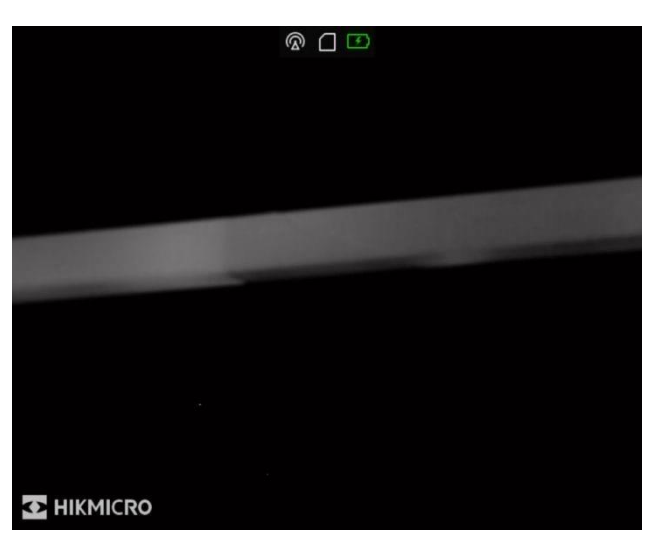

**5-1. ábra Márkaembléma kijelzése**

### **Megjegyzés**

A funkció bekapcsolását követően a márkaembléma csak az élőképen, a rögzített képeken és a videófelvételeken jelenik meg.

# <span id="page-23-0"></span>**5.3 Képernyő fényerejének beállítása**

Itt állítható be a kijelző fényereje.

### **Lépések**

1. Az élőkép felületen nyomja meg a  $\equiv$  gombot a gyorsmenü megjelenítéséhez.

2. Válassza a  $\overline{Q}$  opciót, majd nyomja meg az  $\overline{q}$  gombot a megerősítéshez.

3. A  $\boxed{\circledcirc}$  vagy a  $\boxed{\circledcirc}$  gombbal állítsa be a képernyő fényerejét.

<span id="page-23-1"></span>4. Tartsa lenyomva a  $\equiv$  gombot a beállítások elmentéséhez és a kilépéshez.

# **5.4 Égésmegelőzés**

Ezzel a funkcióval a hőcsatorna érzékelőjének égése előzhető meg. Ha bekapcsolja ezt a funkciót, amikor az érzékelő szürkeskálája elér egy bizonyos értéket, a védőpajzs bezár. Kerülje a közvetlen napfényt, és kapcsolja be a beégés-megelőző funkciót, hogy csökkentse az érzékelő hő okozta károsodásának kockázatát.

### **Lépések**

1. Tartsa lenyomva a  $\equiv$  gombot a főmenü megjelenítéséhez.

2. Lépjen a **Funkcióbeállítások** lehetőséghez, majd válassza ki a (<sup>V</sup>) opciót.

3. Nyomja meg a  $\equiv$  gombot az égésmegelőzési funkció be- vagy kikapcsolásához.

4. Tartsa lenyomva a  $\equiv$  gombot a beállítások elmentéséhez és a kilépéshez.

# <span id="page-24-0"></span>**5.5 Rögzítés és videó**

### <span id="page-24-1"></span>**5.5.1 Képrögzítés**

Élőkép módban nyomja meg a  $\Box$  gombot a kép rögzítéséhez.

### **Megjegyzés**

Ha a rögzítés sikeres, az élőkép 1 másodpercig kimerevedik, a képernyőn pedig megjelenik egy üzenet.

A rögzített képek exportálásához tanulmányozza a *[Fájlok exportálása](#page-26-0)* fejezetet.

## <span id="page-24-2"></span>**5.5.2 Hang beállítása**

Ha bekapcsolja a hangrögzítési funkciót, a videó hanggal együtt lesz rögzítve. Ha a videó túl zajos, kikapcsolhatja ezt a funkciót.

### **Lépések**

- 1. Tartsa lenyomva a **ie a** gombot a főmenü megjelenítéséhez.
- 2. A  $\circled{2}$  és  $\circled{2}$  gombokkal válassza ki a  $\circled{1}$  opciót, majd nyomja meg a  $\circled{1}$  gombot a
	- funkció be- vagy kikapcsolásához.
- <span id="page-24-3"></span>3. Tartsa lenyomva a **ie a** gombot a mentéshez és kilépéshez.

## **5.5.3 Videórögzítés**

### **Lépések**

1. Élőkép módban tartsa lenyomva a  $\textcircled{5}$  gombot és indítsa el a rögzítést.

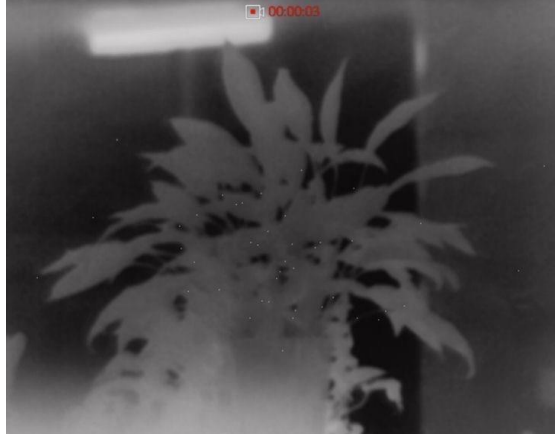

### **5-2. ábra Videórögzítés**

2. Nyomja le újra, és tartsa lenyomva a  $\textcircled{3}$  gombot a rögzítés leállításához.

### **Következő lépések**

<span id="page-25-0"></span>A rögzített fájlok exportálásához tanulmányozza a *[Fájlok exportálása](#page-26-0)* fejezetet.

### **5.5.4 Előzetes videófelvétel**

A funkció bekapcsolása után a készülék automatikusan rögzíti a visszarúgás előtti, illetve utáni 7 másodpercet.

### **Lépések**

- 1. Tartsa lenyomva a  $\equiv$  gombot a főmenü megjelenítéséhez.
- 2. Nyomja meg az  $\circled{2}$  vagy a  $\circled{2}$  ikont a  $\circled{F}$ kiválasztásához.
- 3. Nyomja meg a  $\equiv$  gombot a funkció be- vagy kikapcsolásához.
- 4. Tartsa lenyomva a  $\equiv$  gombot a mentéshez és kilépéshez.

### **Megjegyzés**

Ha a folyamatos visszapattanások rögzítését aktiválja, a készülék az első visszapattanás előtti, illetve az utolsó visszapattanás utáni 7 másodpercet rögzíti.

### **Következő lépések**

<span id="page-25-1"></span>A rögzített fájlok exportálásához tanulmányozza a *[Fájlok exportálása](#page-26-0)* fejezetet.

# **5.6 Forrópont-követés**

A készülék képes azonosítani a helyszín legmagasabb hőmérsékletű pontját, és megjelölni azt a képernyőn.

### **Lépések**

- 1. Tartsa lenyomva a  $\equiv$  gombot a főmenü megjelenítéséhez.
- 2. A  $\circled{2}$  vagy a  $\circled{2}$  gombbal válassza ki a  $\circled{+}$  opciót, majd nyomja meg a  $\circled{=}$  gombot a legmagasabb hőmérsékletű pont kiválasztásához.
- 3. Tartsa lenyomva a  $\equiv$  gombot a beállítások elmentéséhez és a kilépéshez.

### **Eredmény**

Ha a funkció be van kapcsolva, a legmagasabb hőmérsékletű pontban egy  $\frac{1}{1}$  jelenik meg. A  $\frac{1}{1}$  a helyszín változásával együtt mozog.

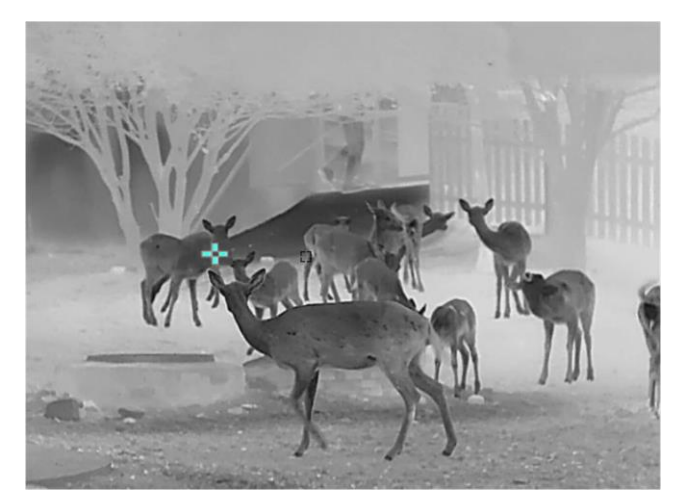

**5-3. ábra Forrópont-követés**

# <span id="page-26-0"></span>**5.7 Fájlok exportálása**

### <span id="page-26-1"></span>**5.7.1 Fájlok exportálása a HIKMICRO Sight alkalmazással**

A HIKMICRO Sight alkalmazással hozzáférhet a készüléken tárolt albumokhoz és exportálhatja a képeket a telefonra.

### **A kezdés előtt**

Telepítse a HIKMICRO Sight alkalmazást a mobiltelefonra.

### **Lépések**

- 1. Nyissa meg a HIKMICRO Sight alkalmazást és csatlakoztassa a készüléket az alkalmazáshoz. Lásd *[Kapcsolat a kliens szoftverrel](#page-11-3)*.
- 2. Koppintson a **Médiafájlok** gombra a készüléken tárolt albumok eléréséhez.

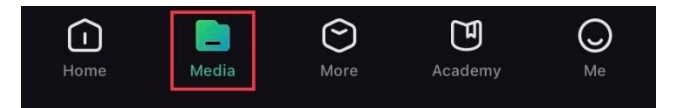

### **5-4. ábra Hozzáférés a készüléken tárolt albumokhoz**

- 3. Koppintson a **Helyi** vagy a **Készülék** gombokra a fotók és videók megtekintéséhez.
	- **Helyi:** Az előző fájlokat tekintheti meg az alkalmazásban.
	- **Készülék:** A jelenlegi készüléken tárolt fájlokat tekintheti meg.

# **Megjegyzés**

Előfordulhat, hogy a fotók vagy videók nem jelennek meg a **Készülék** mappában. Pöccintsen lefele az oldal frissítéséhez.

4. A kiválasztáshoz koppintson a fájlra, majd koppintson a **Letöltés** opcióra a fájl helyi telefonalbumokba történő exportálásához.

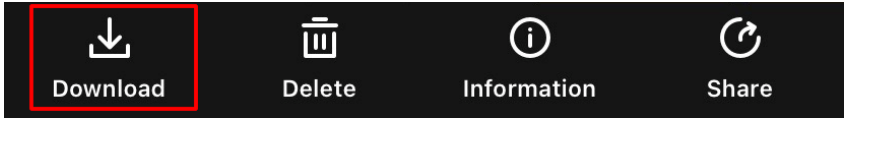

**5-5. ábra Fájlok exportálása**

### **Megjegyzés**

- Lépjen a **Saját fiók → Részletek → Felhasználói kézikönyv** opcióhoz az alkalmazásban a műveletek részletes bemutatásához.
- A készüléken tárolt albumokhoz az élőkép felület bal-alsó sarkában lévő ikonra kattintva is hozzáférhet.

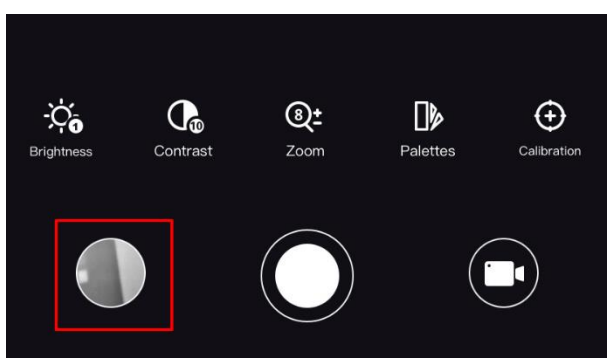

**5-6. ábra Hozzáférés a készüléken tárolt albumokhoz**

● Az exportálási művelet változhat az alkalmazás-frissítések függvényében. A valós alkalmazás-verziót tekintse vonatkozási alapnak.

# <span id="page-27-0"></span>**5.7.2 Fájlok exportálása számítógép segítségével**

Ezzel a funkcióval exportálhatók a rögzített képek és videók.

### **A kezdés előtt**

- Kapcsolja ki hotspot funkciót.
- Miután csatlakoztatta a számítógéphez, kapcsolja be a készüléket, és használat előtt hagyja bekapcsolva 10 - 15 másodpercig.
- Mielőtt az eszközt a számítógéphez csatlakoztatja, vegye ki belőle az elemet, különben az eszköz megsérülhet.

### **Lépések**

1. Csatlakoztassa a készüléket a számítógéphez egy kábellel.

### **Megjegyzés**

Figyeljen arra, hogy a kábel csatlakoztatása közben a készülék legyen bekapcsolva.

- 2. Nyissa meg a fájlkezelőt a számítógépen és válassza ki a készülék meghajtóját. A **DCIM** mappában keresse meg az exportálandó, a rögzítési év és hónap alapján elnevezett mappát. Például, egy 2021 júniusában rögzített videót vagy képet a **DCIM → 202106** mappában talál meg.
- 3. Válassza ki, majd másolja át a kívánt fájlokat a számítógépre.
- 4. Válassza le a készüléket a számítógépről.

### **Megjegyzés**

- Ha a számítógéphez van csatlakoztatva, a készülék megjeleníti a képeket. A felvétel- és képernyőkép-készítési, illetve a hotspot funkciók azonban nem működnek.
- A számítógéphez történő első csatlakoztatáskor az illesztőprogram automatikusan telepítődik.

# **6. fejezet Rendszerbeállítások**

# <span id="page-29-1"></span><span id="page-29-0"></span>**6.1 Dátum beállítása**

### **Lépések**

1. Tartsa lenyomva a  $\equiv$  gombot a főmenü megjelenítéséhez.

2. Lépjen az  $\langle \circ \rangle$  **Általános beállítások** oldalra, majd válassza a  $\|\equiv\|$  opciót.

- 3. Nyomja meg a  $\equiv$  gombot a beállítási felület megnyitásához.
- 4. Nyomja meg a  $\equiv$  gombot a szinkronizálni kívánt év, hónap vagy nap kiválasztásához, nyomja meg a  $\circled{3}$  vagy a  $\circled{2}$  gombot a szám módosításához, majd nyomja meg ismét a  $\circled{3}$  gombot a beállítás befejezéséhez.
- <span id="page-29-2"></span>5. Tartsa lenyomva a  $\equiv$  gombot a beállítások elmentéséhez és a kilépéshez.

# **6.2 Idő beállítása**

### **Lépések**

- 1. Tartsa lenyomva a  $\equiv$  gombot a főmenü megielenítéséhez.
- 2. Lépjen az  $\langle \circ \rangle$  **Általános beállítások** oldalra, majd válassza a  $\langle \cdot \rangle$  opciót.
- 3. Nyomja meg a  $\equiv$  gombot a beállítási felület megnyitásához.
- 4. Nyomja meg a  $\equiv$  gombot a szinkronizálni kívánt óra, perc, másodperc kiválasztásához, nyomja meg a  $\circled{3}$  vagy a  $\circled{3}$  gombot a szám módosításához, majd nyomja meg ismét a  $\circled{3}$ gombot a beállítás befejezéséhez.
- <span id="page-29-3"></span>5. Tartsa lenyomva a  $\equiv$  gombot a beállítások elmentéséhez és a kilépéshez.

# **6.3 Nyelv beállítása**

Ez a funkció a készülék nyelvének beállítására szolgál.

### **Lépések**

- 1. Tartsa lenyomva a  $\equiv$  gombot a főmenü megjelenítéséhez.
- 2. Lépjen az  $\langle \circ \rangle$  **Általános beállítások** oldalra, majd válassza a  $\langle \phi \rangle$  opciót.
- 3. Nyomja meg a  $\equiv$  gombot a nyelvbeállítási felület megnyitásához.
- 4. Válassza ki a kívánt nyelvet a  $\Box$  vagy a  $\Box$  gomb lenyomásával, majd megerősítéshez nyomja meg a  $\equiv$  gombot.
- 5. Tartsa lenyomva a  $\equiv$  gombot a beállítások elmentéséhez és a kilépéshez.

# <span id="page-30-0"></span>**6.4 Mértékegység beállítása**

A távolságmérés mértékegysége igény szerint módosítható.

### **Lépések**

- 1. Tartsa lenyomva a  $\equiv$  gombot a főmenü megjelenítéséhez.
- 2. Lépjen az **(o) Általános beállítások** oldalra, majd válassza a  $\frac{10}{10}$  opciót.
- 3. A  $\circled{3}$  és  $\circled{2}$  gombokkal állítsa be a kívánt mértékegységet. A Yard és a m (méter) opciók közül választhat.
- <span id="page-30-1"></span>4. Tartsa lenyomva a  $\equiv$  gombot a beállítások elmentéséhez és a kilépéshez.

# **6.5 Készülékadatok megtekintése**

### **Lépések**

- 1. Tartsa lenyomva a  $\equiv$  gombot a főmenü megjelenítéséhez.
- 2. Lépjen az **(o) Általános beállítások** oldalra, majd válassza a (i) opciót.
- 3. A  $\equiv$  gomb megnyomásával megjeleníthetők a készülékadatok, például a verziószám és sorozatszám.

# <span id="page-30-2"></span>**6.6 Készülék visszaállítása**

### **Lépések**

- 1. Tartsa lenyomva a  $\equiv$  gombot a főmenü megjelenítéséhez.
- 2. Lépjen az  $\langle \circ \rangle$  **Általános beállítások** oldalra, majd válassza a  $\langle \cdot \rangle$  opciót.
- 3. Nyomja meg a  $\equiv$  gombot a készülék alapértelmezett beállításainak visszaállításához, a rendszerüzenetnek megfelelően.

# **7. fejezet Gyakran ismételt kérdések**

# <span id="page-31-1"></span><span id="page-31-0"></span>**7.1 Miért nem működik a kijelző?**

Ellenőrizze a készülék akkumulátorának töltöttségi szintjét. Próbálja újra bekapcsolni a kijelzőt, miután 5 percig töltötte az akkut.

# <span id="page-31-2"></span>**7.2 Sikertelen kép- vagy videórögzítés. Mi lehet az oka?**

Ellenőrizze a következőket.

- A készülék csatlakoztatva van a számítógéphez? Ebben az állapotban a képernyőkép- és felvétel-készítési funkciók nem működnek.
- Megtelt a tárhely?
- <span id="page-31-3"></span>● Alacsony az akkumulátor töltöttségi szintje?

# **7.3 Miért nem találja meg a számítógép a készüléket?**

Ellenőrizze a következőket.

- A készülék a mellékelt USB-kábellel van csatlakoztatva a számítógéphez?
- Amennyiben másik USB-kábelt használ, arra figyeljen, hogy ne legyen 1 méternél hosszabb.

# **Biztonsági utasítások**

<span id="page-32-0"></span>Ezen utasítások célja annak biztosítása, hogy a felhasználó a terméket megfelelően tudja használni veszély vagy vagyoni veszteség elkerülése érdekében.

### **Törvények és szabályok**

● A termék használatakor szigorúan be kell tartani a helyi elektromos biztonsági előírásokat.

### **Szimbólumok jelentése**

A jelen dokumentumban található szimbólumok a következőket jelentik.

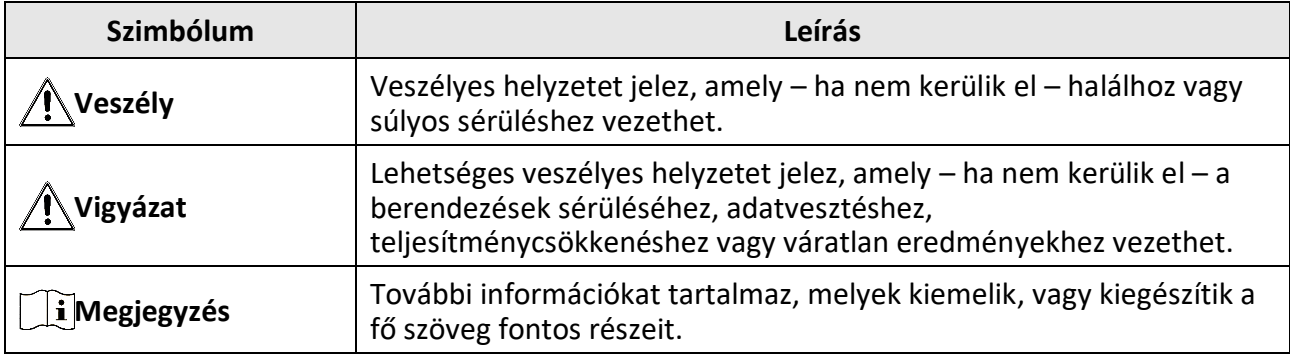

### **Szállítás**

- Szállítás alkalmával tartsa a terméket az eredeti vagy ahhoz hasonló csomagolásban.
- Minden csomagolóanyagot őrizzen meg a későbbi felhasználás érdekében. Hiba esetén az eredeti csomagolásában kell a készüléket visszaküldenie a gyártónak. Az eredeti csomagolástól eltérő csomagolás a termék sérülését okozhatja. A vállalat ez esetben nem vállal semmilyen felelősséget.
- Ne ejtse le és ne tegye ki ütődésnek a készüléket. Tartsa távol a készüléket a mágneses zavarforrásoktól.

### **Tápellátás**

- Kérjük, a töltőt vásárolja meg külön. A bemeneti feszültségnek meg kell felelnie az IEC62368 szabvány szerinti korlátozott áramforrásra vonatkozó előírásoknak (5 VDC, 2 A). A részletes információkért olvassa el a műszaki adatokat.
- Minősített gyártó hálózati adapterét használja. A tápellátással szembeni részletes követelmények a termék műszaki adataiban vannak feltüntetve.
- Ellenőrizze, hogy a tápcsatlakozó stabilan van-e csatlakoztatva a konnektorhoz.
- NE csatlakoztasson több készüléket egy hálózati adapterre, hogy elkerülje a túlterhelés okozta túlmelegedést vagy tűzveszélyt.

### **Akkumulátor**

- Nem megfelelő akkumulátorok használata vagy cseréje robbanásveszélyt okozhat. Csak azonos, vagy egyenértékű típusra cserélje.
- Csak minősített gyártó által készített elemet használjon. Az akkumulátorral szembeni részletes követelmények a termék műszaki adataiban vannak feltüntetve.
- A készülék eltávolítható lítium-ion akkumulátorelemmel működik. Az akkumulátor töltési határfeszültsége 4,2 V. Az akkumulátor kapacitása 3,6 V/4,4 Ah (15,84 Wh).
- Nem megfelelő méretű akkumulátorok nem szerelhetők be, és ugyanakkor rendellenes leállást okozhatnak.
- Az akkumulátor nem tölthető közvetlenül külső tápforrásról.
- Ügyeljen arra, hogy töltés közben az akkumulátortöltő 2 méteres körzetén belül ne legyenek éghető anyagok.
- NE helyezze az akkumulátort hőforrás vagy nyílt láng közelébe. Óvja a közvetlen napsütéstől.
- Tartsa az akkumulátort gyermekektől TÁVOL.

### **Karbantartás**

- Ha a termék NEM működik megfelelően, forduljon a kereskedőhöz vagy a legközelebbi szervizközponthoz. (Nem vállalunk felelősséget az illetéktelen javításból vagy karbantartásból eredő károkért.)
- Törölje le a készüléket egy tiszta ruhával és kis mennyiségű etanollal, ha szükséges.
- Ha a készüléket nem a gyártó által meghatározott módon használja, a védelem szintje csökkenhet.
- A megfelelő teljesítmény biztosítása érdekében, használat közben javasolt két óránként újraindítani a készüléket.

### **Használati környezet**

- Bizonyosodjon meg, hogy a használati környezet megfelel a készülék előírásainak. Az üzemi hőmérséklet -30 °C és 55 °C között, az üzemi páratartalom 5% és 95% között lehet.
- NE TEGYE ki a készüléket erős elektromágneses sugárzásnak vagy poros környezetnek.
- NE IRÁNYÍTSA az objektívet a Nap vagy más erős fényforrás irányába.
- A készüléket száraz és jól szellőző környezetben tárolja.
- Ha bármilyen lézerkészüléket használ, biztosítsa, hogy a készülék lencséjét ne érje a lézersugár, különben az kiéghet.

### **Vészhelyzet**

● Ha a készülék füstöt, furcsa szagot vagy zajt bocsát ki, azonnal kapcsolja ki, húzza ki a tápkábelt, majd forduljon a szervizközponthoz.

### **A gyártó címe**

313-as szoba, B egység, 2-es épület, 399 Danfeng Road, Xixing alkerület, Binjiang kerület, Hangzhou, Zhejiang 310052, Kína Hangzhou Microimage Software Co., Ltd.

MEGFELELŐSÉGI MEGJEGYZÉS: A termográfiás sorozat termékeire exportszabályozás vonatkozhat különböző régiókban és országokban, pl. az Egyesült Államokban, az Európai Unióban, az Egyesült Királyságban és/vagy a wassenaari egyezmény más tagországaiban. Ha a termográfiás sorozat termékeit különböző országok közt szeretné szállítani, exportálni vagy újraexportálni, tájékozódjon a szükséges exportengedélyekről és követelményekről egy jogi vagy megfelelőségi szakértőnél, vagy a helyi hatóságoknál.

# **Jogi információk**

<span id="page-34-0"></span>© 2023 Hangzhou Microimage Software Co., Ltd. Minden jog fenntartva. **JOGI NYILATKOZAT**

EZT A KÉZIKÖNYVET, VALAMINT A BENNE SZEREPLŐ TERMÉKET ANNAK HARDVER-, SZOFTVER-ÖSSZETEVŐIVEL ÉS FIRMWARE-ÉVEL EGYÜTT "EREDETI FORMÁBAN" BIZTOSÍTJUK, "BELEÉRTVE AZOK ÖSSZES ESETLEGES HIBÁJÁT". A HIKMICRO NEM VÁLLAL SEM KIFEJEZETT, SEM TÖ RVÉNY ÁLTAL VÉLELMEZETT JÓ TÁLLÁST TÖ BBEK KÖ ZÖ TT – DE NEM KORLÁTOZVA – A TERMÉK ÉRTÉKESÍTHETŐSÉGÉRE, MEGFELELŐ MINŐSÉGÉRE, VALAMINT ADOTT CÉLRA VALÓ ALKALMASSÁGÁRA. A TERMÉKET KIZÁRÓLAG SAJÁT FELELŐSSÉGÉRE HASZNÁLHATJA. A HIKMICRO SEMMILYEN ESETBEN SEM VÁLLAL FELELŐSSÉGET ÖN FELÉ SEMMILYEN KÜLÖNLEGES, KÖVETKEZMÉNYES, JÁRULÉKOS VAGY KÖZVETETT KÁRÉRT, BELEÉRTVE TÖBBEK KÖZÖTT A TERMÉK HASZNÁLATÁVAL ÖSSZEFÜGGÉSBEN AZ ÜZLETI HASZON ELVESZTÉSÉBŐL, AZ ÜZLETMENET MEGSZAKADÁSÁBÓL, VALAMINT AZ ADATOK VAGY DOKUMENTUMOK ELVESZTÉSÉBŐL EREDŐ KÁROKAT, TÖRTÉNJEN EZ SZERZŐDÉSSZEGÉS VAGY KÁROKOZÁS (BELEÉRTVE A GONDATLANSÁGOT) EREDMÉNYEKÉNT, MÉG AKKOR SEM, HA A HIKMICRO VÁLLALATOT TÁJÉKOZTATTÁK AZ ILYEN KÁROK BEKÖVETKEZÉSÉNEK LEHETŐSÉGÉRŐL.

ÖN TUDOMÁSUL VESZI, HOGY AZ INTERNET TERMÉSZETÉBŐL FAKADÓ AN KOCKÁZATOKAT REJT, ÉS A HIKMICRO SEMMILYEN FELELŐSSÉGET NEM VÁLLAL A RENDELLENES MŰKÖDÉSÉRT, A SZEMÉLYES ADATOK KISZIVÁRGÁSÁÉRT VAGY MÁS OLYAN KÁROKÉRT, AMELYEKET KIBERTÁMADÁSOK, HACKERTÁMADÁSOK, VÍRUSFERTŐZÉSEK VAGY MÁS INTERNETES BIZTONSÁGI VESZÉLYEK OKOZTAK; A HIKMICRO AZONBAN KÉRÉSRE IDŐBEN MŰSZAKI TÁMOGATÁST NYÚJT. ÖN ELFOGADJA, HOGY EZT A TERMÉKET KIZÁRÓLAG A VONATKOZÓ TÖRVÉNYI ELŐÍRÁSOK BETARTÁSÁVAL HASZNÁLJA, ÉS HOGY A VONATKOZÓ TÖRVÉNYEKNEK MEGFELELŐ HASZNÁLAT KIZÁRÓLAG AZ ÖN FELELŐSSÉGE. KÜLÖNÖSKÉPPEN AZ ÖN FELELŐSSÉGE, HOGY A TERMÉK HASZNÁLATA SORÁN NE SÉRTSE HARMADIK FÉL JOGAIT, BELEÉRTVE, DE NEM KORLÁTOZVA A NYILVÁNOSSÁGRA, SZELLEMI TULAJDONRA, ADATOK VÉDELMÉRE ÉS EGYÉB SZEMÉLYES ADATOKRA VONATKOZÓ JOGOKAT. TILOS A TERMÉKET ILLEGÁLIS VADÁSZATRA, MAGÁNÉLET MEGSÉRTÉSÉRE VAGY BÁRMILYEN MÁS, TÖRVÉNYTELEN VAGY A KÖZÉRDEKET SÉRTŐ CÉLRA HASZNÁLNI. A TERMÉKET NEM HASZNÁLHATJA TILTOTT CÉLRA, BELEÉRTVE A TÖ MEGPUSZTÍTÓ FEGYVEREK FEJLESZTÉSÉT VAGY GYÁRTÁSÁT, A VEGYI VAGY BIOLÓ GIAI FEGYVEREK FEJLESZTÉSÉT VAGY GYÁRTÁSÁT, VALAMINT BÁRMILYEN, ROBBANÁSVESZÉLYES VAGY NEM BIZTONSÁGOS NUKLEÁRIS HASADÓ ANYAG-CIKLUSSAL KAPCSOLATOS TEVÉKENYSÉGET, ILLETVE EMBERI JOGI VISSZAÉLÉSEKET TÁMOGATÓ MÓDON TÖRTÉNŐ FELHASZNÁLÁST.

TARTSA BE A HATÁLYOS TÖRVÉNYEK ÉS RENDELETEK TILTÁSAIT ÉS RENDELKEZÉSEIT, KÜLÖNÖS TEKINTETTEL A TŰZFEGYVEREKRE ÉS A VADÁSZATRA VONATKOZÓ HELYI TÖRVÉNYEKRE ÉS RENDELETEKRE. A TERMÉK MEGVÁSÁRLÁSA ÉS HASZNÁLATA ELŐTT MINDIG ISMERJE MEG A NEMZETI RENDELETEKET ÉS SZABÁLYOKAT. NE FELEDJE, HOGY A TERMÉK MEGVÁSÁRLÁSHOZ, ELADÁSÁHOZ, REKLÁMOZÁSÁHOZ ÉS/VAGY HASZNÁLATÁHOZ KÜLÖNFÉLE ENGEDÉLYEKRE ÉS BIZONYÍTVÁNYOKRA LEHET SZÜKSÉGE. A HIKMICRO NEM VÁLLAL FELELŐSSÉGET AZ ILYEN TÖRVÉNYTELEN VAGY NEM MEGFELELŐ VÁSÁRLÁSÉRT, ÉRTÉKESÍTÉSÉRT, FORGALMAZÁSÉRT ÉS VÉGSŐ FELHASZNÁLÁSÉRT, VALAMINT AZ EZEKBŐL SZÁRMAZÓ BÁRMILYEN KÜLÖNLEGES, KÖ VETKEZMÉNYES, JÁRULÉKOS VAGY KÖ ZVETETT KÁROKÉRT.

HA A JELEN KÉZIKÖNYV ÉS A HATÁLYOS TÖRVÉNY KÖZÖTT ELLENTMONDÁS TAPASZTALHATÓ, AKKOR AZ UTÓBBI A MÉRVADÓ.

# <span id="page-35-0"></span>**Szabályozással kapcsolatos információk**

**Ezek a cikkelyek kizárólag a megfelelő jelt vagy információt viselő termékekre vonatkoznak.**

### **EU megfelelőségi nyilatkozat**

Ez a termék és a mellékelt tartozékai (ha vannak) a "CE" jelzést viselik, így megfelelnek a 2014/30/EU (EMCD), a 2014/35/EU (LVD) és a 2011/65/EU (RoHS) és a 2014/53/EU irányelvben felsorolt harmonizált európai szabványoknak.

### **Frekvenciasávok és teljesítmény (CE-jelöléshez)**

Az ezen rádióberendezésre érvényes frekvenciasávok és módok, valamint az átvitt teljesítmény (sugárzott és/vagy vezetett) névleges határértékei a következők: Wi-Fi 2,4 GHz (2,4 GHz - 2,4835 GHz), 20 dBm.

Ha az eszközhöz nincs mellékelve akkumulátor vagy elem, használjon minősített gyártó által biztosított akkumulátort vagy elemet. Az akkumulátor részletes követelményeit a termék műszaki adatai tartalmazzák.

Ha az eszközhöz nincs mellékelve tápadapter, használjon minősített gyártó által készített tápadaptert. A tápellátással szembeni részletes követelmények a termék műszaki adataiban vannak feltüntetve.

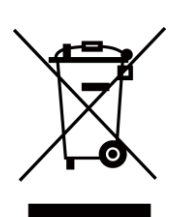

2012/19/EU irányelv (WEEE-irányelv): Az ezzel a jelzéssel ellátott termékeket nem lehet szelektálatlan kommunális hulladékként kiselejtezni az Európai Unióban. A megfelelő újrahasznosítás érdekében vigye vissza ezt a terméket helyi forgalmazóhoz, amikor új, egyenértékű berendezést vásárol, vagy adja le a kijelölt gyűjtőhelyeken. További információért keresse fel az alábbi honlapot: www.recyclethis.info.

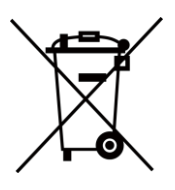

2006/66/EK irányelv és annak 2013/56/EU kiegészítése (Akkumulátor-irányelv): Ez a termék olyan elemet tartalmaz, amelyet nem lehet szelektálatlan kommunális hulladékként elhelyezni az Európai Unióban. A termékdokumentációban további információkat talál az elemről. Az elem ezzel a jelzéssel van ellátva. A jelzésen megtalálhatók lehetnek a kadmiumot (Cd), ólmot (Pb) vagy higanyt (Hg) jelző betűjelek. A megfelelő újrahasznosítás érdekében vigye vissza ezt a terméket a beszállítójához, vagy vigye egy kijelölt gyűjtőhelyre. További információért keresse fel az alábbi honlapot: www.recyclethis.info.

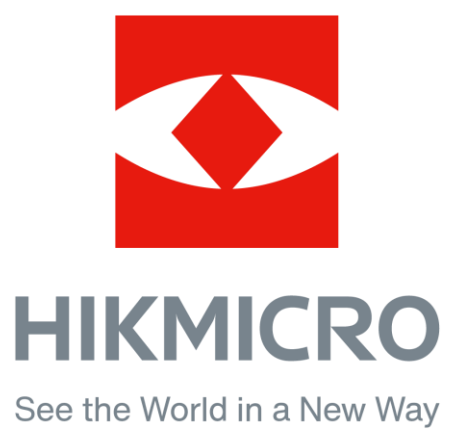

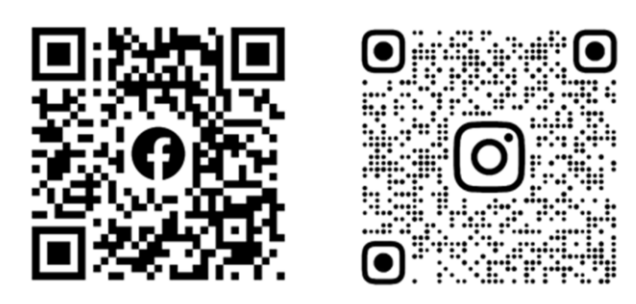

Facebook: HIKMICRO Outdoor Instagram: hikmicro\_outdoor

YouTube: HIKMICRO Outdoor

LinkedIn: HIKMICRO

VouTube Linked in

Weboldal: [www.hikmicrotech.com](http://www.hikmicrotech.com/) E-mail: [support@hikmicrotech.com](mailto:support@hikmicrotech.com)